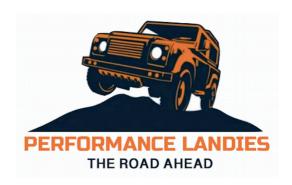

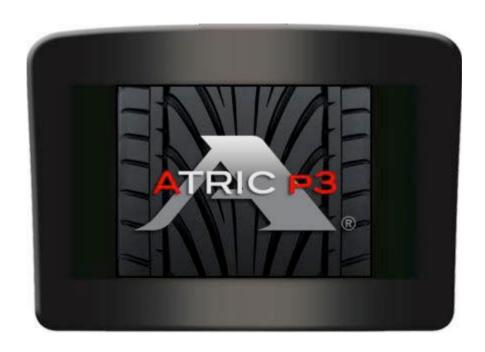

Atric P3 User Guide. (Demonstrated on a 2.2Tdci)

Step 1 - Plug the device into the OBD port on your vehicle.

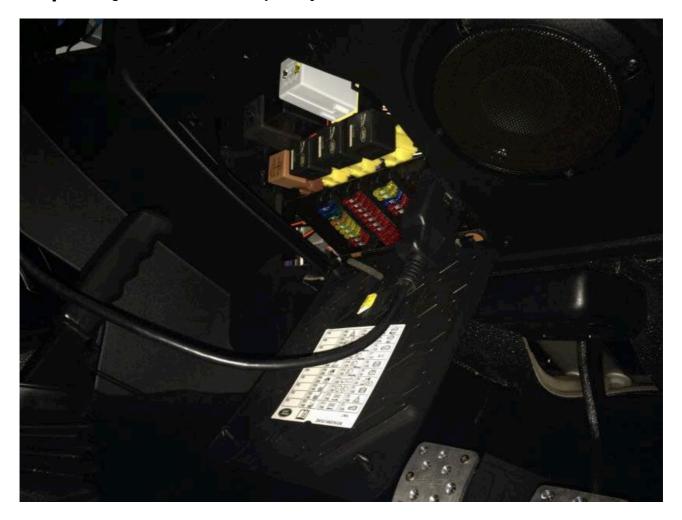

**Step 2** – Select Tuning option.

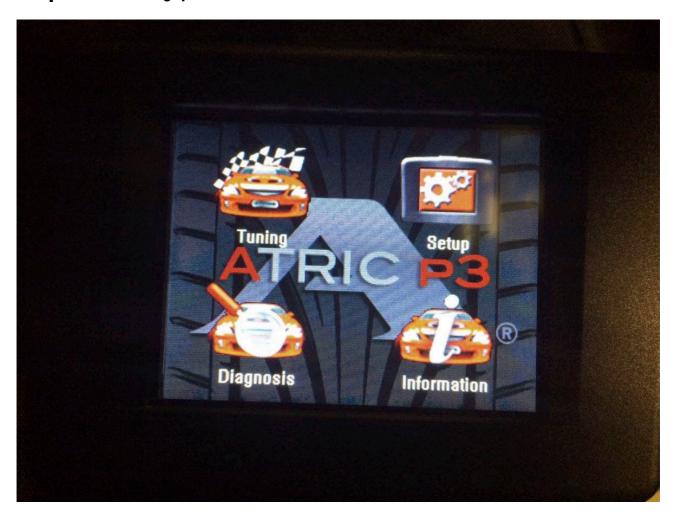

**Step 3** — Select your make and model

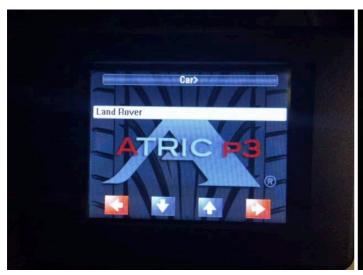

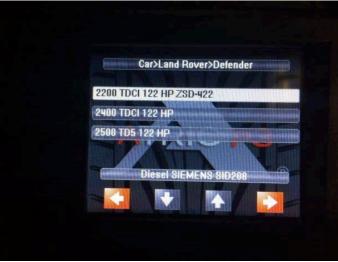

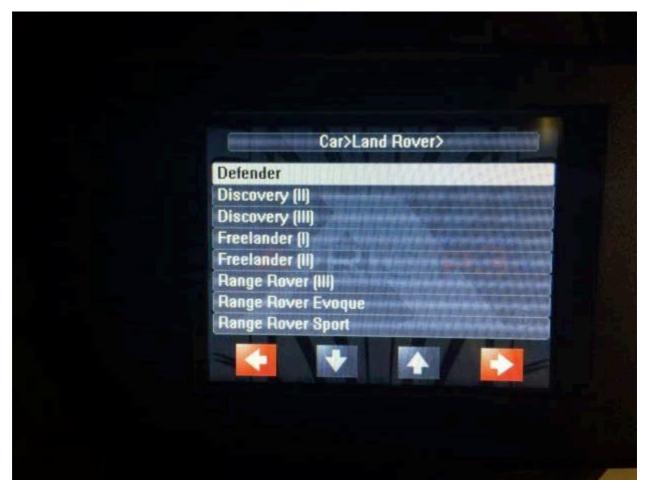

**Step 4** – Follow on screen instructions

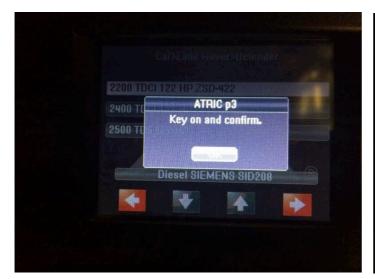

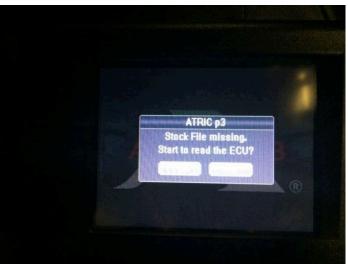

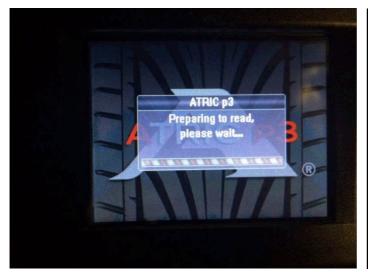

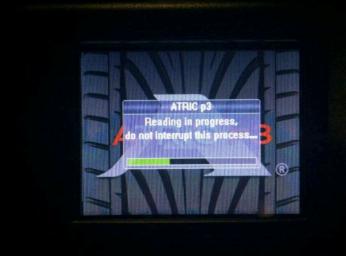

**Step 5** – switch ignition off and disconnect the atric

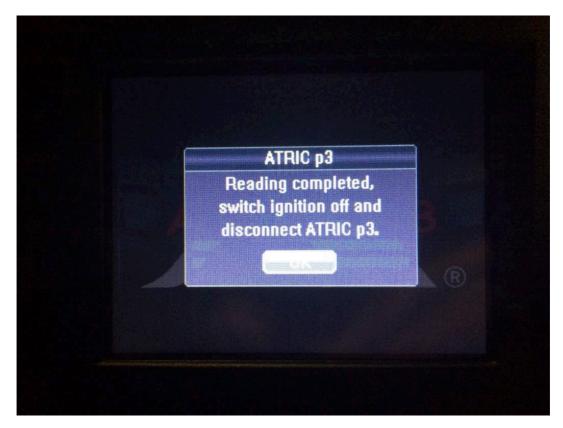

**Step 6** – Connect the Atric device to your computer and load the Atric P3 Software. Use the software to extract the file from the device and once this is done email it to sales@performancelandies.com with details of how you would like the map setting up and a list of all your current modifications.

Please Note before any alterations are made to the vehicle software please ensure your vehicle has been put back to standard. Do not change any of the software with another device as this will cause the Atric device to think it is a different vehicle and due to that it will not read it.